### **USER GUIDE**

# PROMPTPAY PAYMENT MAGENTO 2

## <u>ระบบชำระเงินด้วยพร้อมเพย์</u>

Version: 1.0.0

www.nbtech.co.th | www.click-end.com

### ้วิธีการชำระเงิน

- ่ ชำระด้วยการโอนเงิน  $\left(\begin{array}{c} \end{array}\right)$
- ชำระด้วยบัตรเครดิต
- ชำระด้วยพร้อมเพย์  $\odot$

### ้ที่อยู่สำหรับการเรียกเก็บเงินและการจัดส่ง

- กิตติวัตร มาน้อย
- 72/258 หมู่บ้านแกรนวิว
- ิต.วัดไทรย์ อ.เมือง จ.นครสวรรค์ 60000

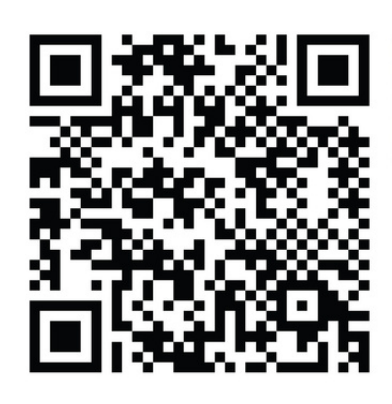

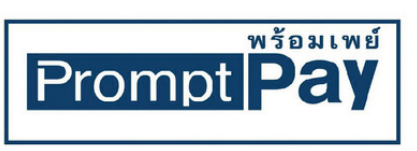

เลงที่บัญชี 123-4-56789-0 ธนาคารกสิกรไทย จำนวนเงิน : ฿2.033.00

 $\bigcirc$ 

### **แจ้งการโอนเงิน**

### อัปโหลดหลักฐานการโอน

### <u>ี่ ยืนยันการชำระเงิน</u>

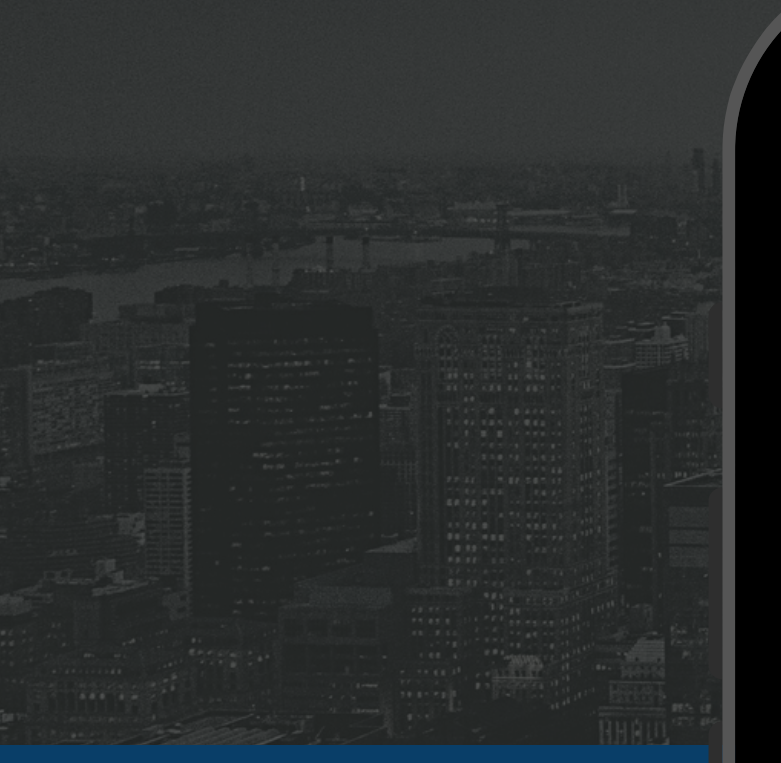

### วิธีการชำระเงิน

- ชำระด้วยการโอนเงิน
- ชำระค้วยบัตรเครคิต
- $\bigcirc$ ชำระด้วยพร้อมเพย์

### ที่อยู่สำหรับการเรียกเก็บเงินและการจัดส่ง

ู้กิตติวัตร มาน้อย 72/258 หมู่บ้านแกรนวิว ิต.วัดไทรย์ อ.เมือง จ.นครสวรรค์ 60000

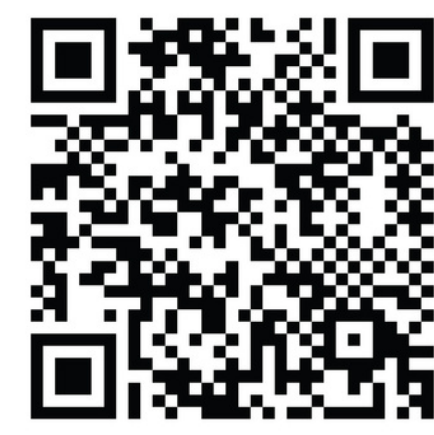

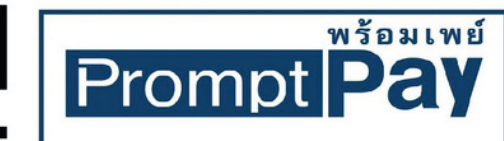

เลงที่บัญชี 123-4-56789-0 ธนาคารกสิกรไทย จำนวนเงิน : ฿2,033.00

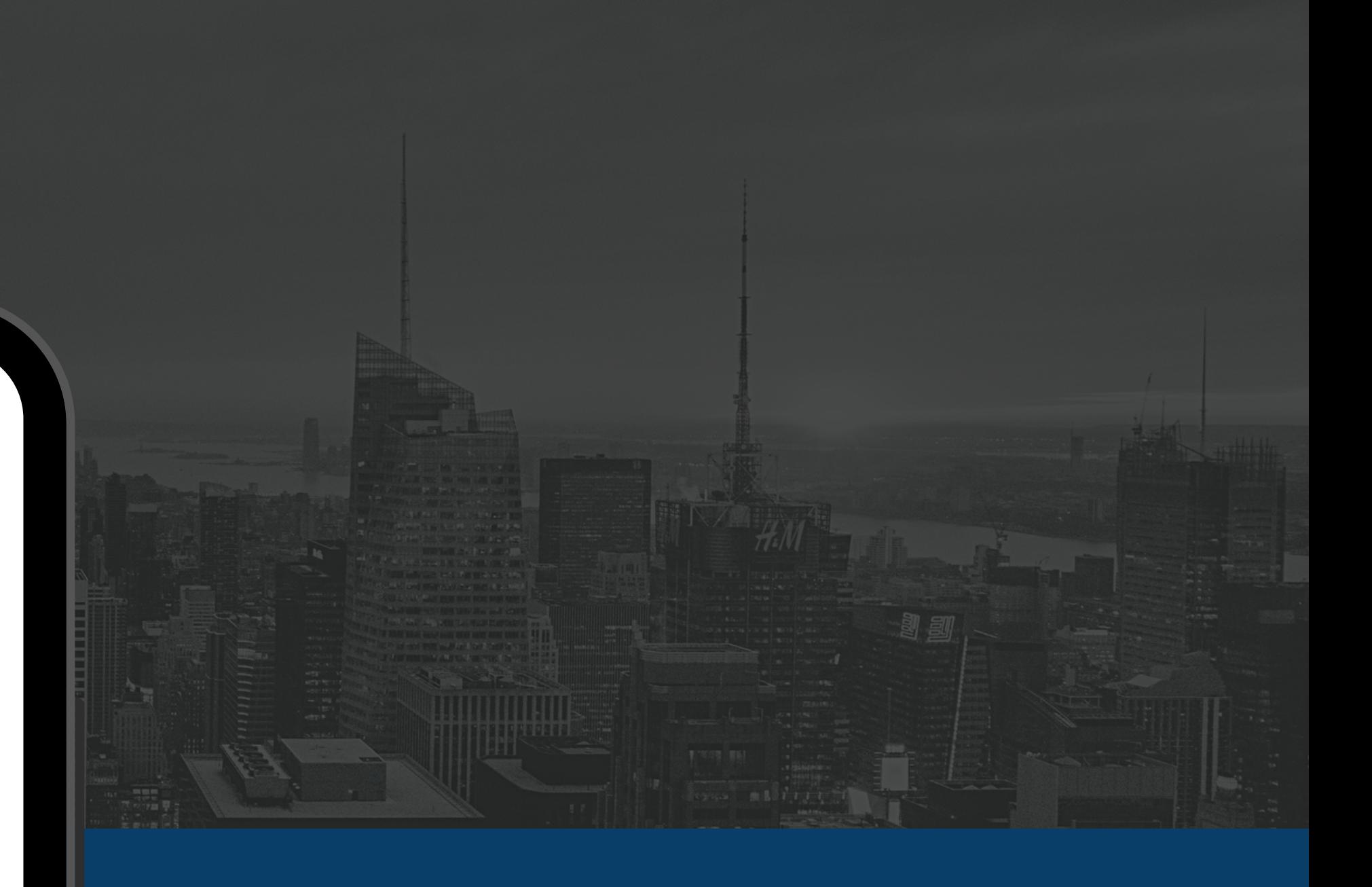

**Version: 1.0.0** Release Date: 10/08/2021 Compatibility: Magento 2.2.x Developed: NBTECH SOLUTION

# **Magento 2 Extension**

### **Product developed by the company**

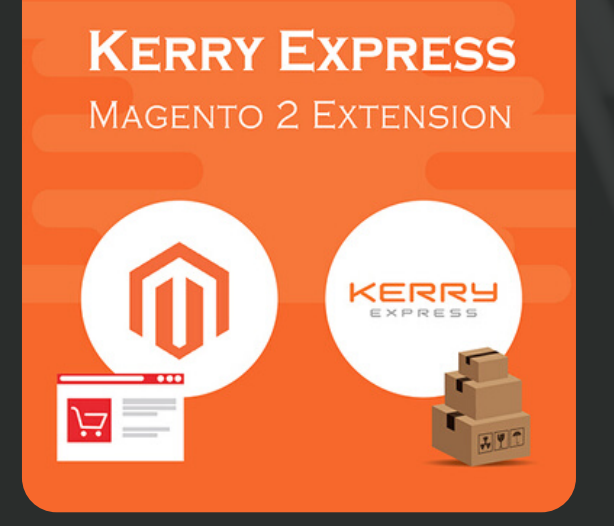

### **Kerry [Express](https://www.blog.click-end.com/kerry-express-magento-2-extension/) M2**

เชือมต่อกับระบบขนส่งของ Kerry ทําให้ข้อมูลทุกอย่างสามารถเช็คได้อย่าง Real time สะดวก รวดเร็ว

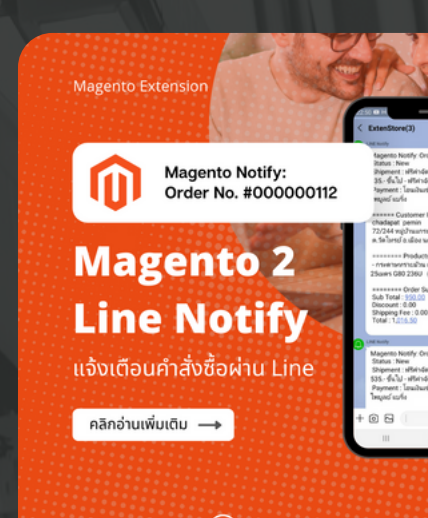

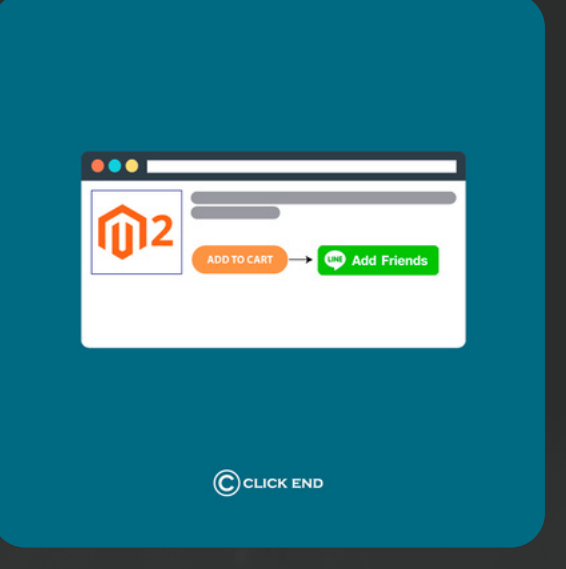

**[Magento](https://www.blog.click-end.com/kerry-express-magento-2-extension/) Line Notify** M[2](https://www.blog.click-end.com/kerry-express-magento-2-extension/) ส่งการแจ้งเตือนคําสังซือ Magento ไปที Line ไม่พลาดทุกสถานะการแจ้ง เตือน แบบ real-time

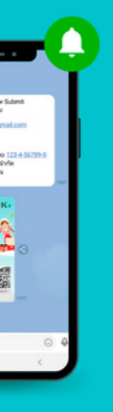

### **Add to Cart [Redirect](https://www.blog.click-end.com/kerry-express-magento-2-extension/) for M2** แปลียนปุ่ม "สังซือสินค้า" ให้เป็นปุ่ม "สอบถามข้อมูล" หรือแอดไลน์

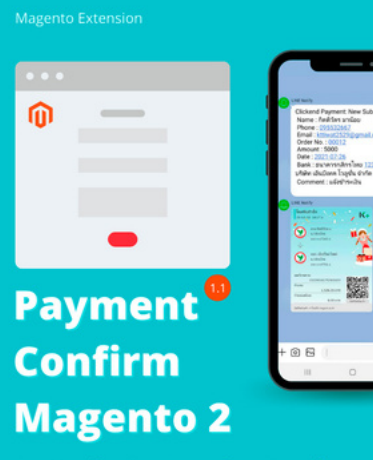

ฟอร์มแจ้งชำระเงิน แจ้งเตือนผ่าน Line

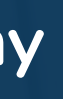

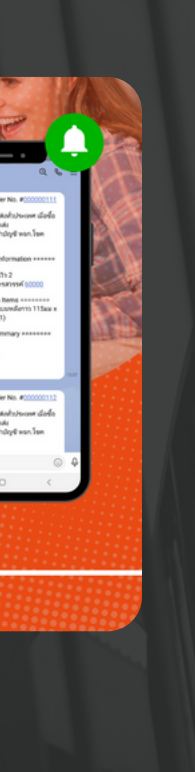

**[Payment](https://www.blog.click-end.com/kerry-express-magento-2-extension/) Confirm M[2](https://www.blog.click-end.com/kerry-express-magento-2-extension/)** ฟอร์มแจ้งชําระเงินผ่าน Line เพือให้ ตรวจสอบหลักฐานการโอนเงิน / สลิป โอนเงิน

https://www.shop.click-end.com

### วิธีการชำระเงิน

- ชำระด้วยการโอนเงิน
- ชำระด้วยบัตรเครดิต  $( )$
- ชำระค้วยพร้อมเพย์  $\odot$

### ที่อยู่สำหรับการเรียกเก็บเงินและการจัดส่ง

กิตติวัตร มาน้อย 72/258 หมู่บ้านแกรนวิว ิต.วัดไทรย์ อ.เมือง จ.นครสวรรค์ 60000

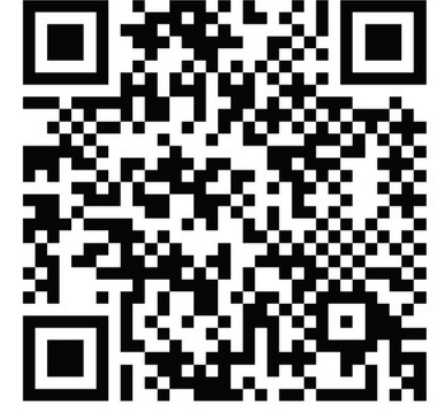

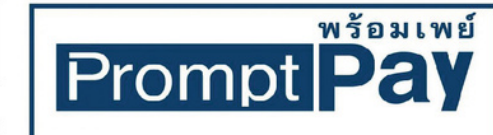

เลงที่บัญชี 123-4-56789-0 ธนาคารกสิกรไทย จำนวนเงิน : ฿2,033.00

## TABLE OF CONTENT

## **MODULE INSTALLA**

MODULE CONFIGL

. . . . . . . . . . . . . . . . . . <u>. . . . . . . . . . .</u>

FRONTEND DEMO

**BACKEND DEMO** 

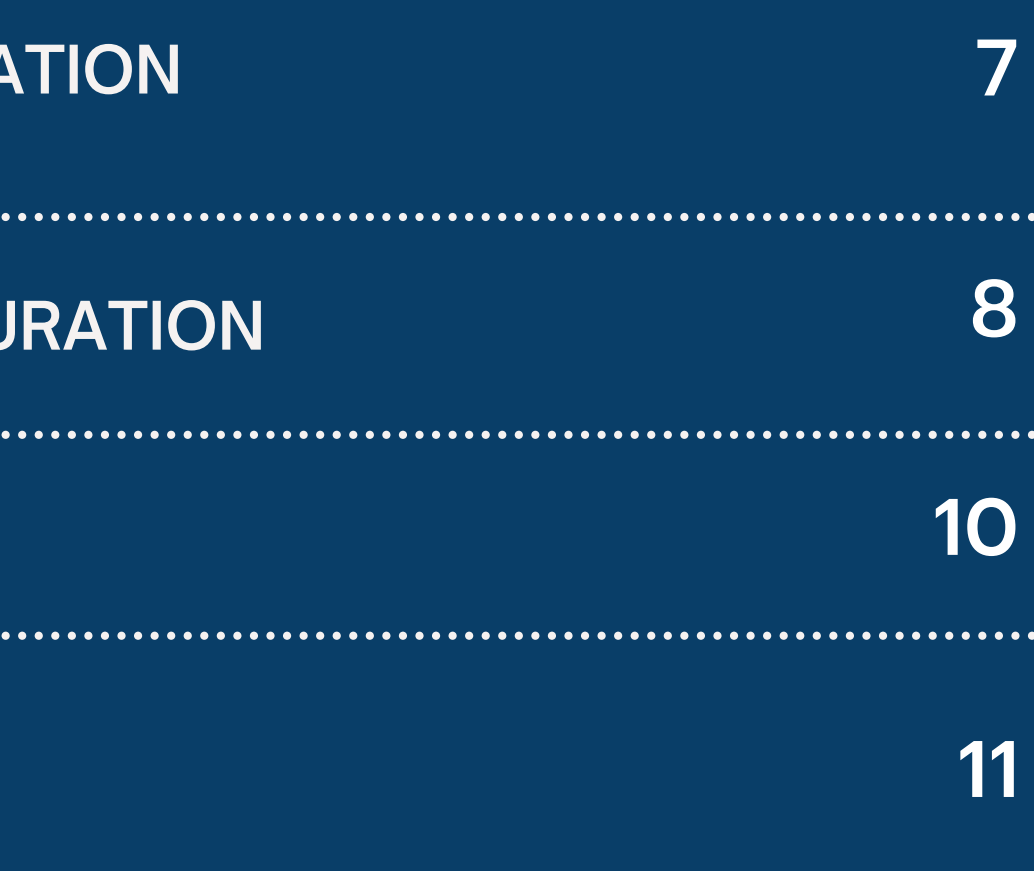

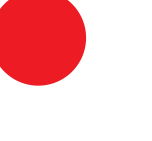

# Configuration การตั้งค่า

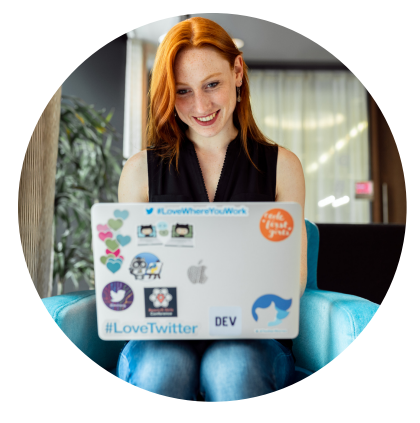

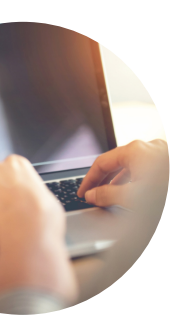

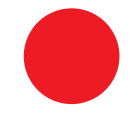

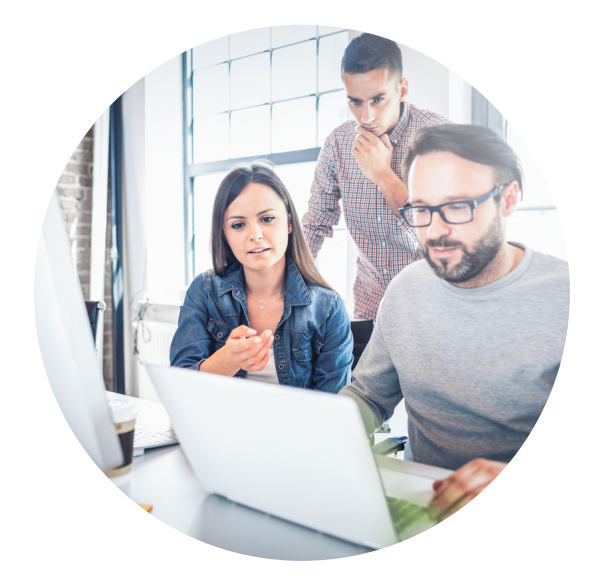

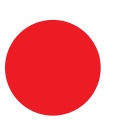

# **Feature Highlights (ฟเ จอร์เด่น)**

- สามารถเปิด-ปิด การใช้งานได้
- สามารถชําระด้วยการสแกน QR Code พร้อมเพย์ ได้ สะดวก และรวดเร็ว
- สามารถแสดง QR Code ได้โดยอัตโนมัติ
- สามารถแนบสลิป/หลักฐานการโอน ได้ทีหน้าชำระเงิน ทันที  $\overline{\phantom{a}}$
- สามารถตรวจสอบหลักฐานการโอนได้ที หลังบ้าน  $\overline{\phantom{a}}$

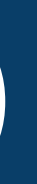

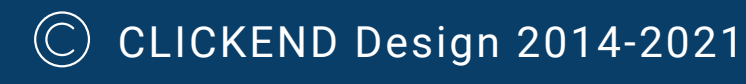

## **Module Installation**

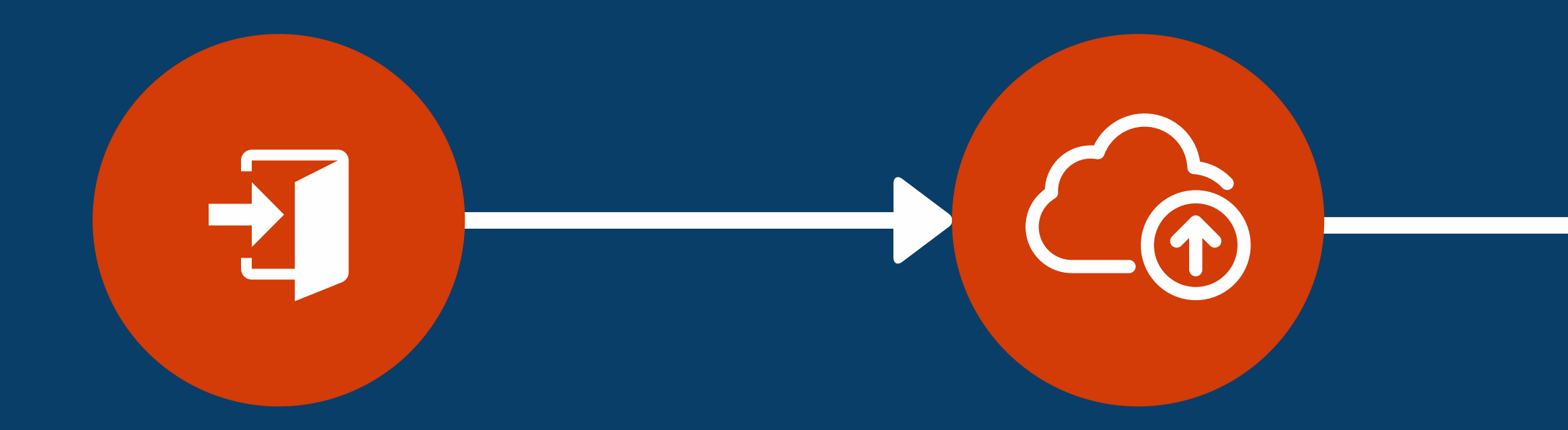

1.Log in to your hosting space via FTP

2. Unzip extension package and upload it to Magento root directory

3. Run Following Commands

- root of your Magento 2 installation and merge app folder {Magento Root}

- folder structure --> app/code/Clickend/PromptPay

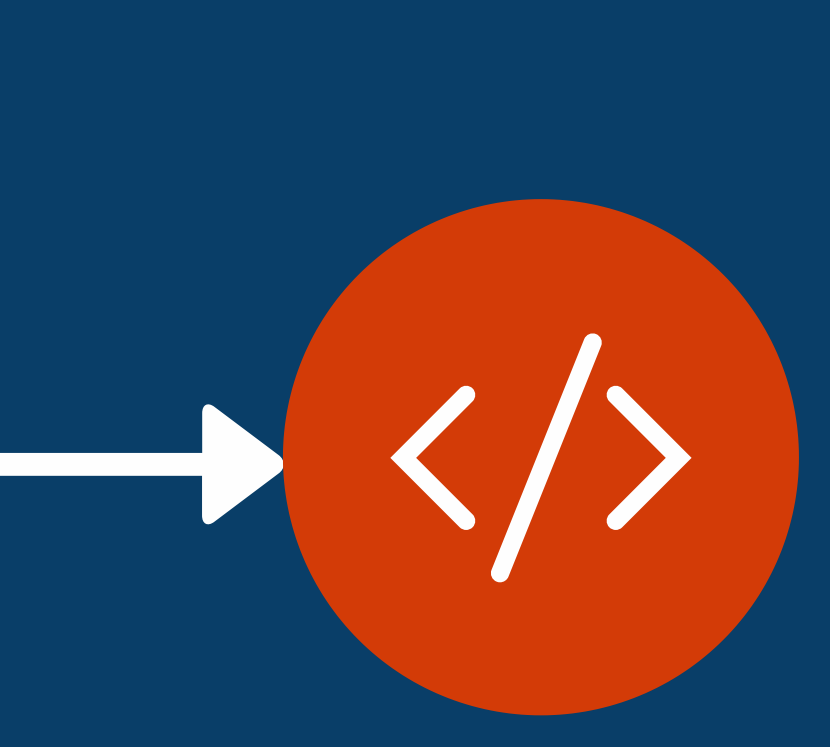

- Run :cd < your Magento install dir >
- php bin/magento module:enable Clickend\_PromptPay
- php bin/magento setup:upgrade
- php bin/magento setup:static-content:deploy
- php bin/magento indexer:reindex
- php bin/magento cache:clean

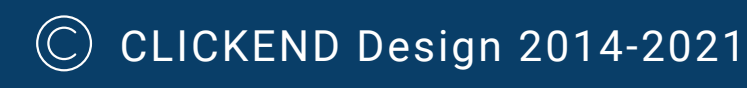

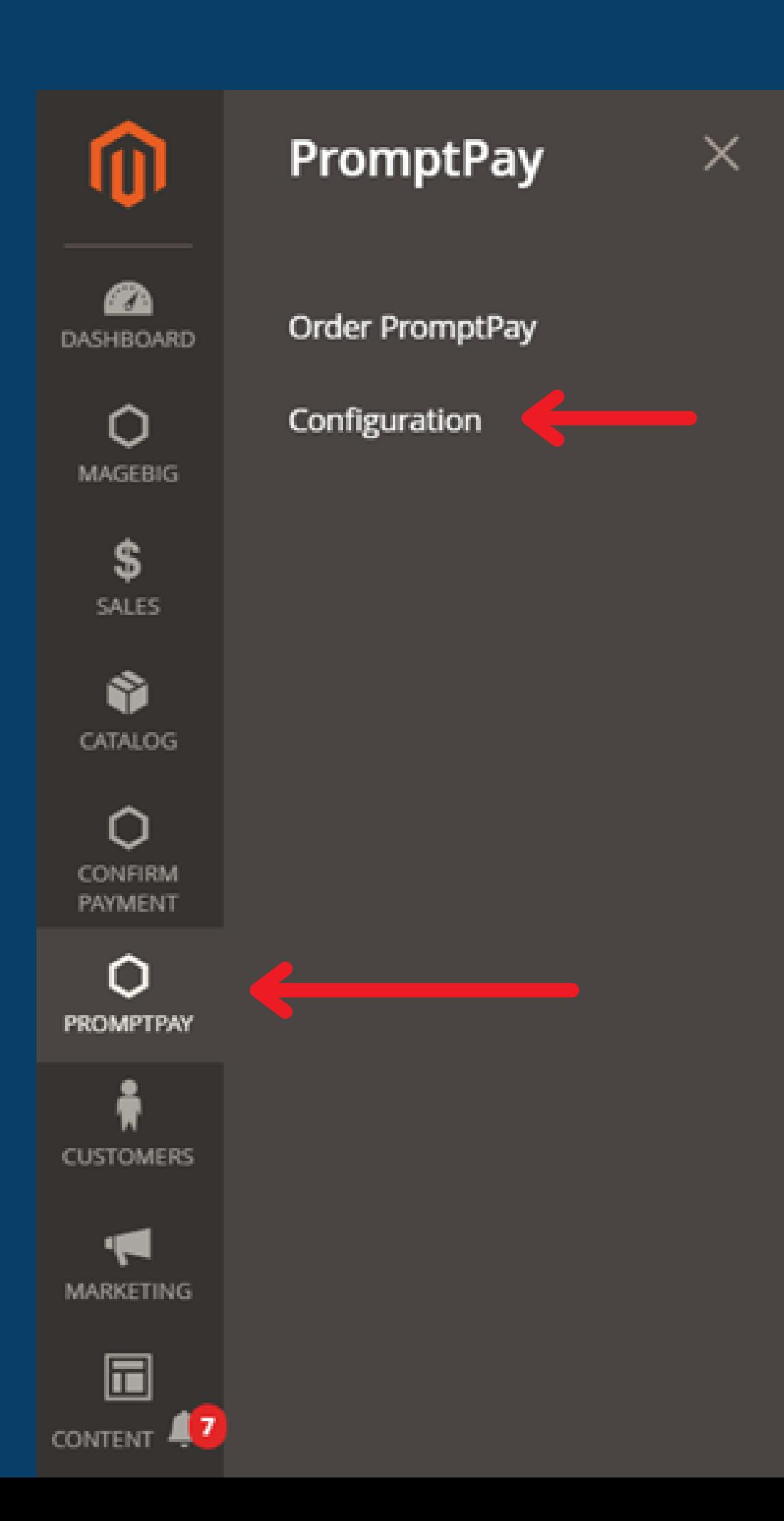

# **Module Configuration**

ตั้งค่ารายละเอียดการใช้งาน ่

1. หลังจาก install ไฟล์เรียบร้อยแล้ว ให้ไปทีแทบเมน ู PromptPay > เลือก Configuration เพือตังค่า และระบ ุรายละเอียด

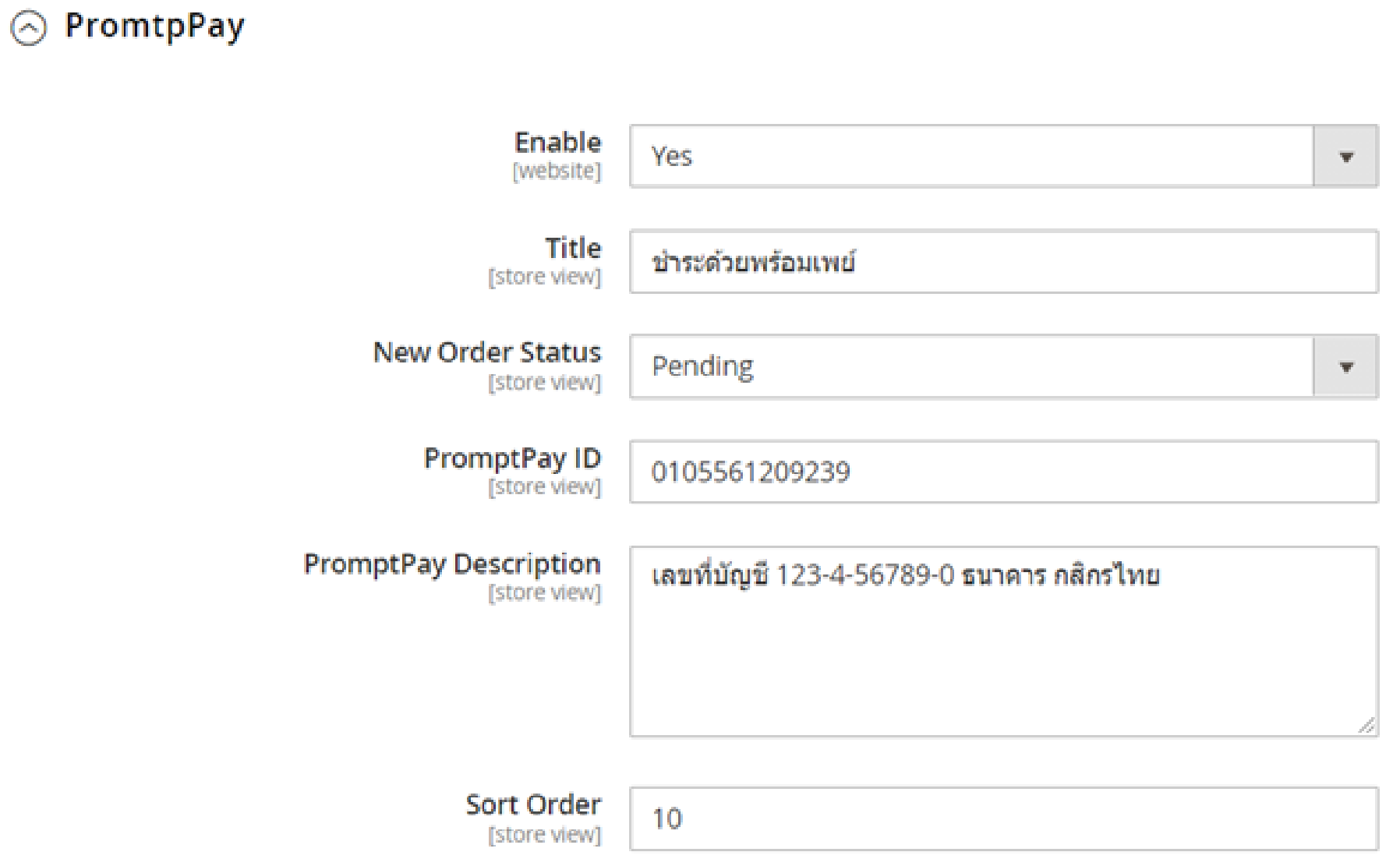

- -
- 
- 
- -

### ตั้งค่ารายละเอียดการใช้งาน ่

Enable: Yes (เพือเปดการใช้งาน) Title: ตังชือช่องการชําระเงิน เช่น New Order Status: ตังค่าเป นสถาน Pending (สถานะรอตรวจสอบ) PromptPay ID: ระบุค่า id ทีต้องการ (Phone,Tax ID,E-Wallet ทีผูกกับ promptpay) PromptPay Description: ระบุรายละเอียดเพิมเติม เช่น เลขบัญชีธนาคาร หรือ อืนๆ ทีต้องการ "ชําระด้วยพร้อมเพย์"

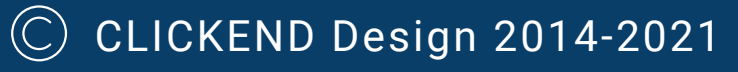

### ● ชำระค้วยพร้อมเพย์

 $\oslash$  ที่อยู่สำหรับการเรียกเก็บเงินและการจัดส่งของฉันเหมือนกัน

กิตติวัตร มาน้อย 217/141 ลาดพร้าว 126 ชิตี้วิลล่า แขวงพลับพลา, กรุงเทพมหานคร 10310 ไทย 0955323667

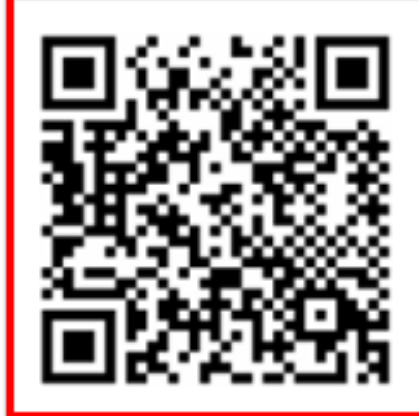

จ่ายโคยพร้อมเพย์

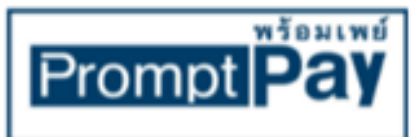

เลงที่บัญชี 123-4-56789-0 ธนาคาร กสิกรไทย จำนวนเงิน : ฿802.50

แจ้งการโอนเงิน

 $\bullet$  อัปโหลดหลักฐานการโอน...

ชำระเงิน

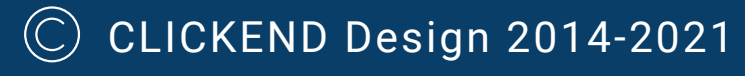

## Frontend Demo

- 
- 

จะแสดงช่องทาง การชําระเงินด้วยพร้อมเพย์ เมือเลือกช่อง ทางนี ระบบจะสร้าง QR Code มาให้อัตโนมัติสามารถ ทําการสแกน เพือชําระเงินได้ทันที หลังจากชําระแล้ว สามารถแนบสลิปการโอนเงิน ได้ทันที เสร ็ จแล้ว กดปุม ชําระเงิน

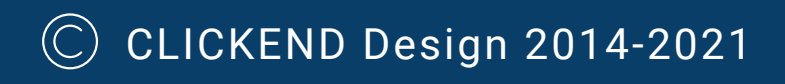

## Backend Demo

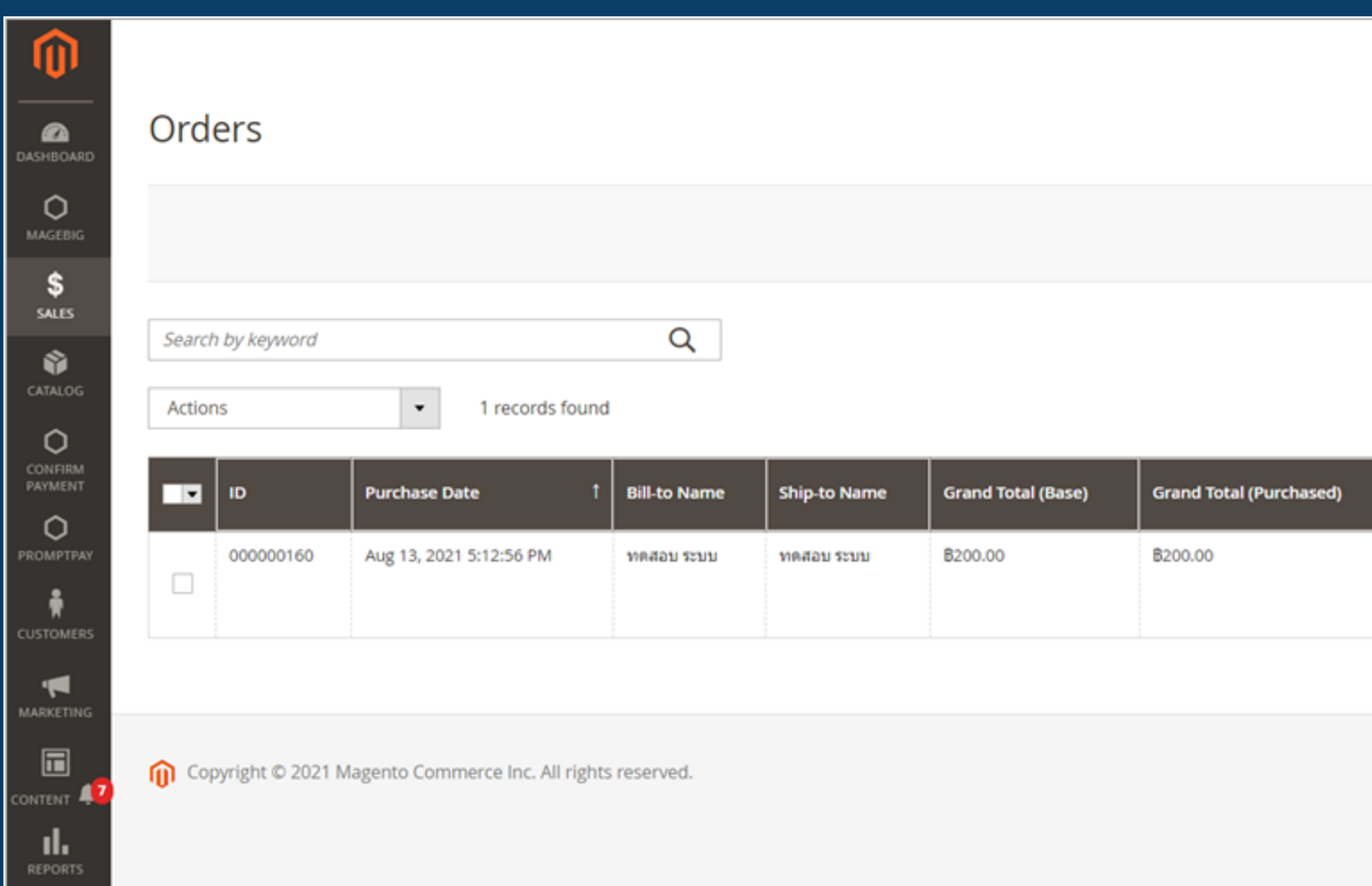

1. ไปทีเมนู Sales > Orders เลือกรายการทีต้องการ จะสังเกตเห ็ นว่ามีช่อง Pay-in slip ปรากฎขึนมา พร้อมแสดงสลิปการโอนเงินของลูกค้า

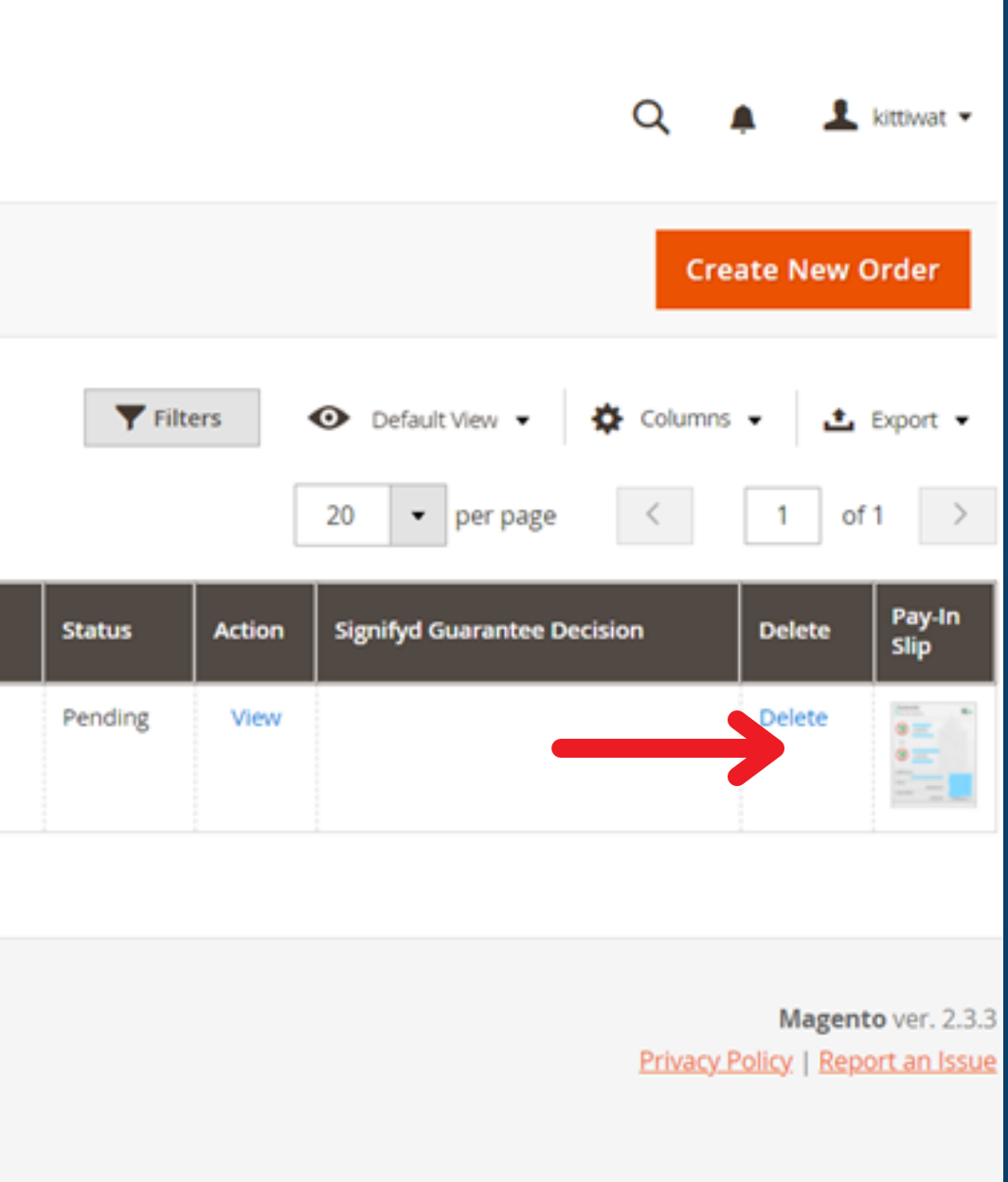

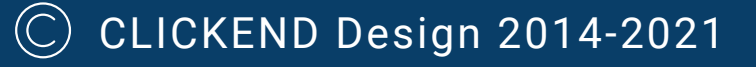

## Backend Demo

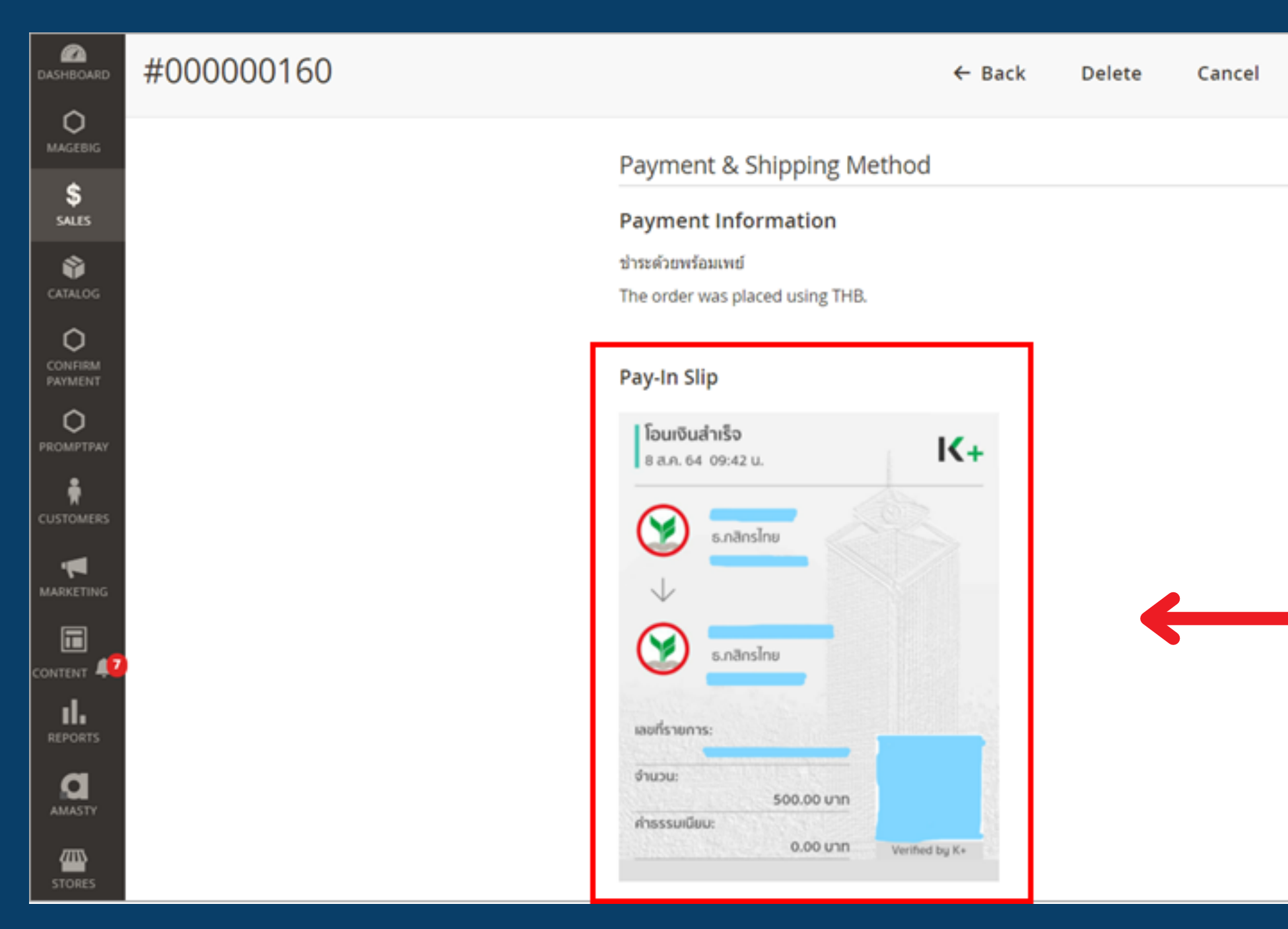

## 2. เมือคลิกทีรายการ Order Sales จะแสดงรายละเอียดคําสังซือ พร้อมรูปสลิปการโอนเงิน

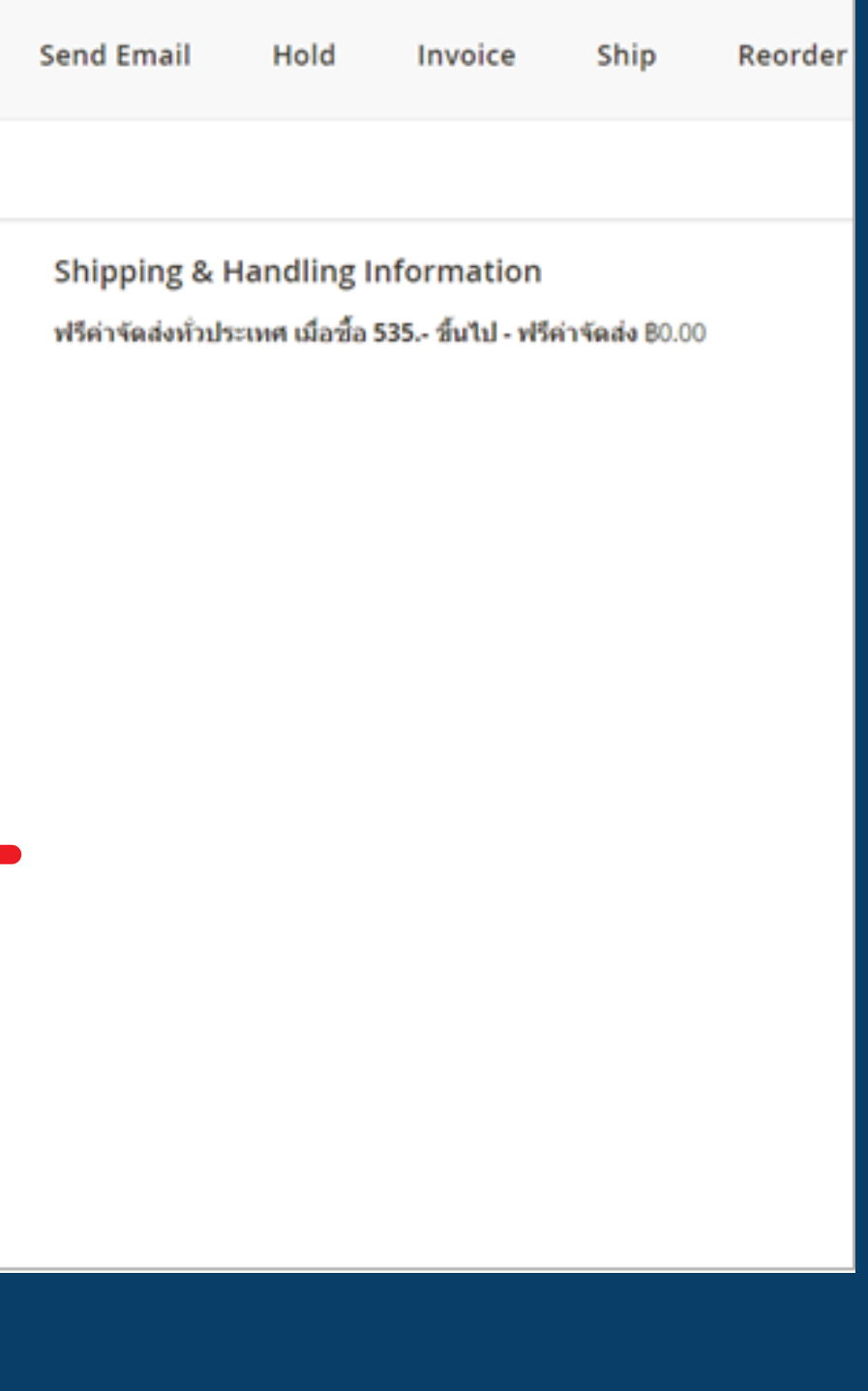

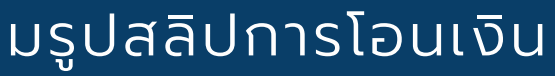

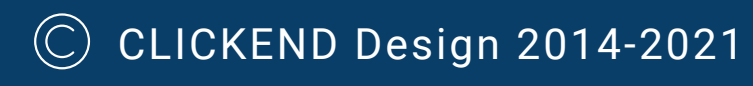

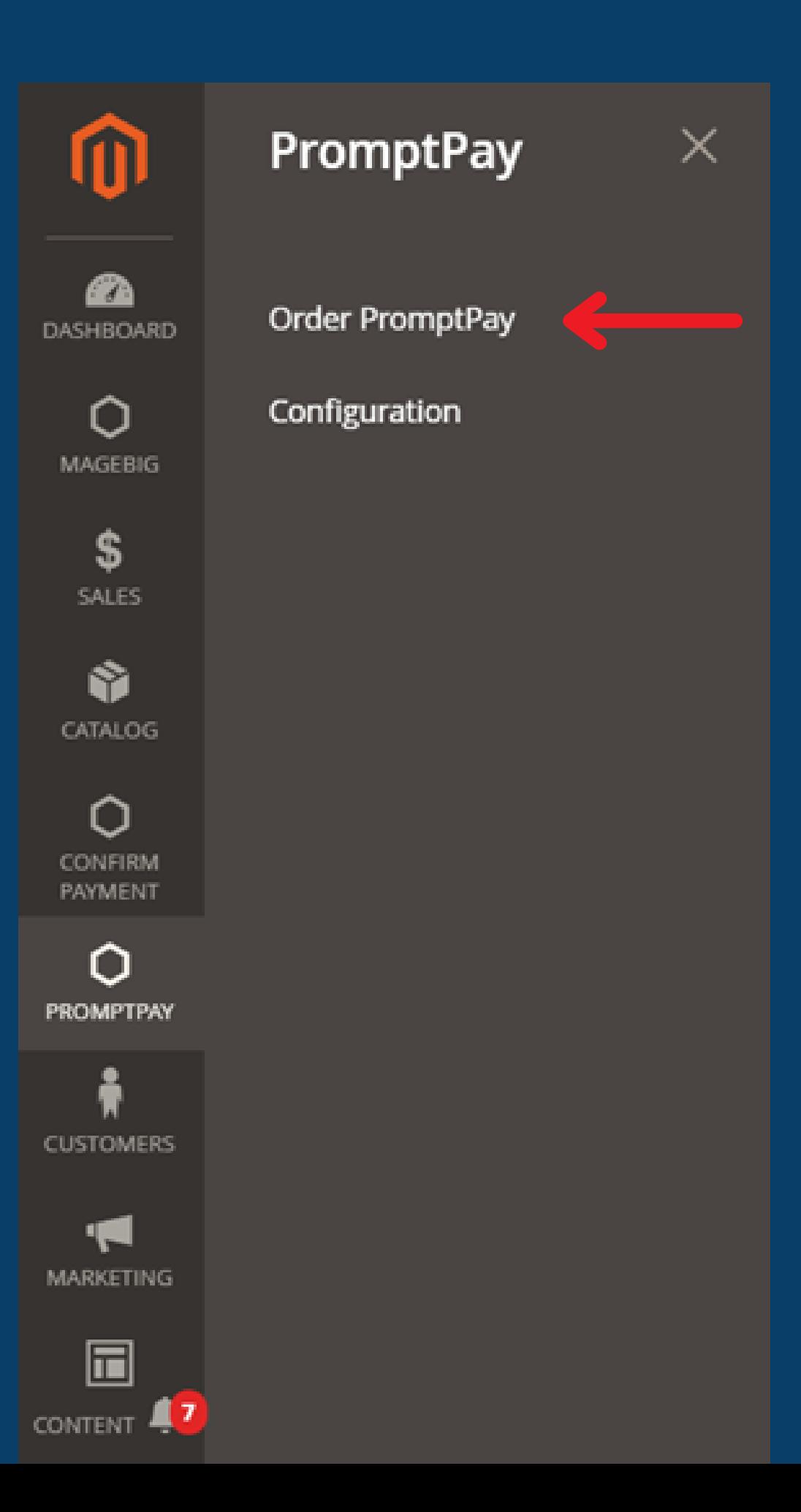

3. ไปทีเมนู PromptPay > Order PromptPay จะแสดง รายการเฉพาะทีลูกค้า ชําระด้วยพร้อมเพย์ เท่านัน

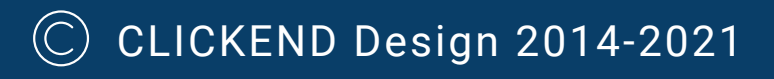

## Sale Order PromptPay

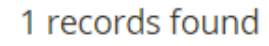

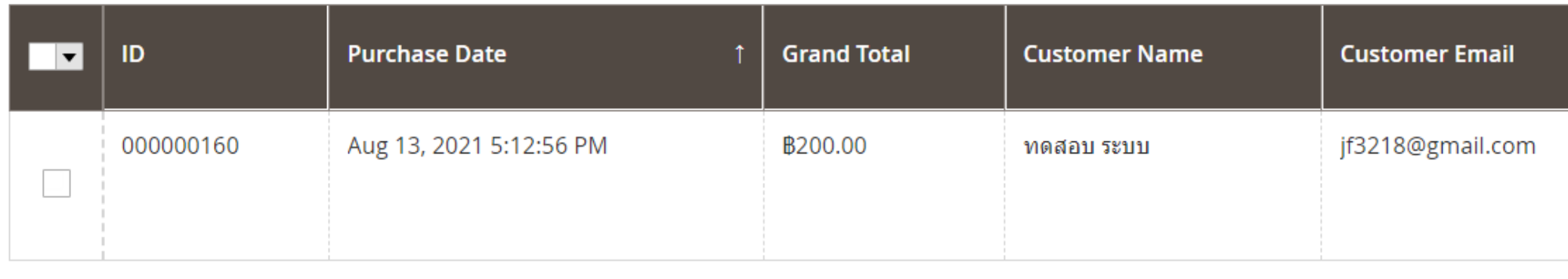

## จะแสดงรายการทีลูกค้าเลือกชําระด้วยพร้อมเพย์ สามารถกดคลิกเข้าไปดูรายละเอียดได้

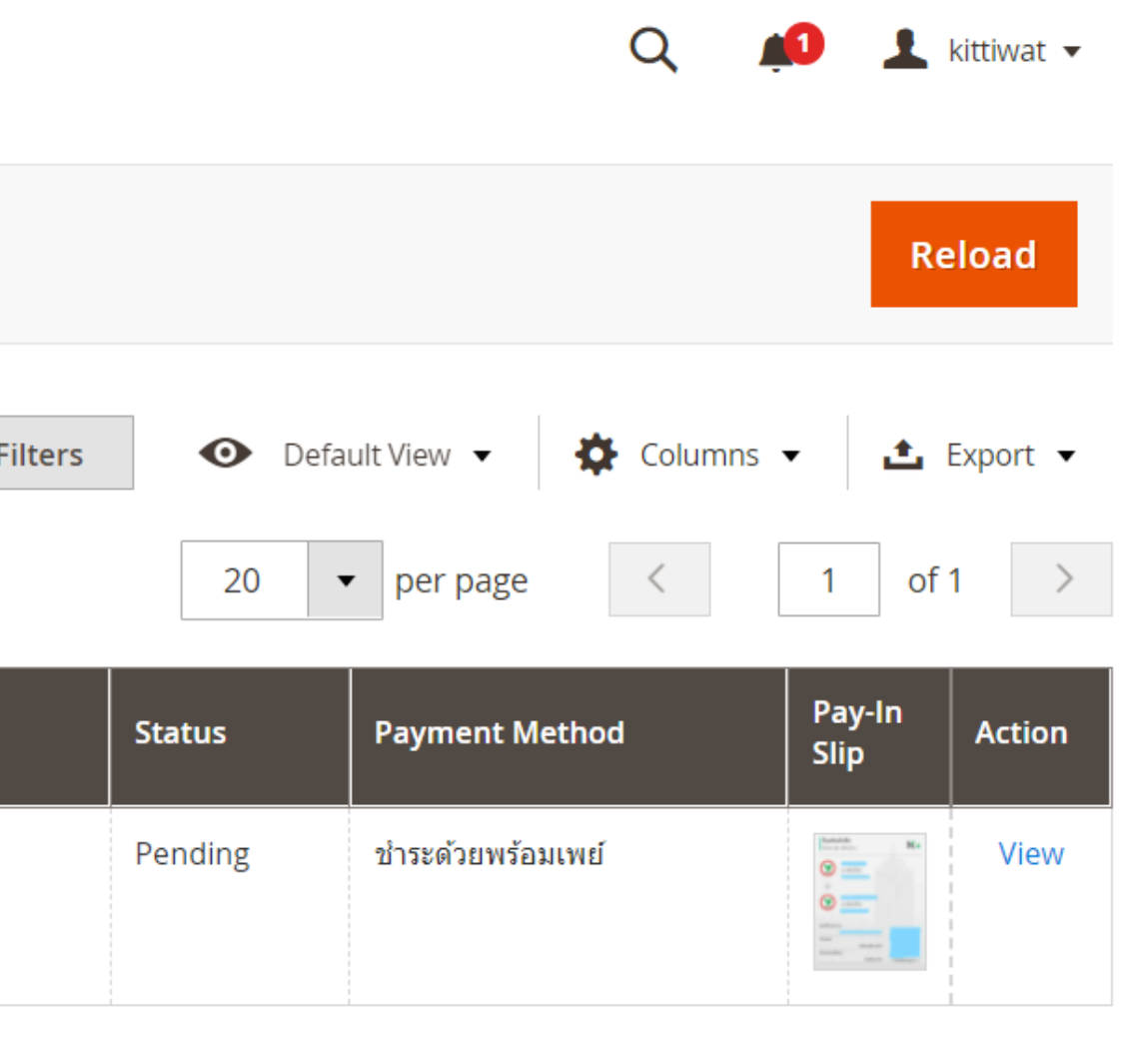

**THANK YOU**

**NBTECH** 

If You Have Any Questions, Feature Suggestions, or Customization Requests, Please Send Email To: [info@nbtech.co.th](mailto:info@nbtech.co.th)

Your Feedback Is Absolutely Welcome!